#### **ICSI E-LEARNING PORTAL USER MANUAL and FAQs**

Dear Candidate,

Welcome to ICSI Elearning portal your gateway to access various courses being offered through this LMS.

**A.** First of all please refer information given below to have an understanding of the process and technical requirements to access the courses.

Having read the entire document select the Exam Stage/Course from the link given below

#### <https://www.icsi.edu/e-learning/>

or click on the E-Learning tile as shown on the ICSI website and select the desired course and module to access.

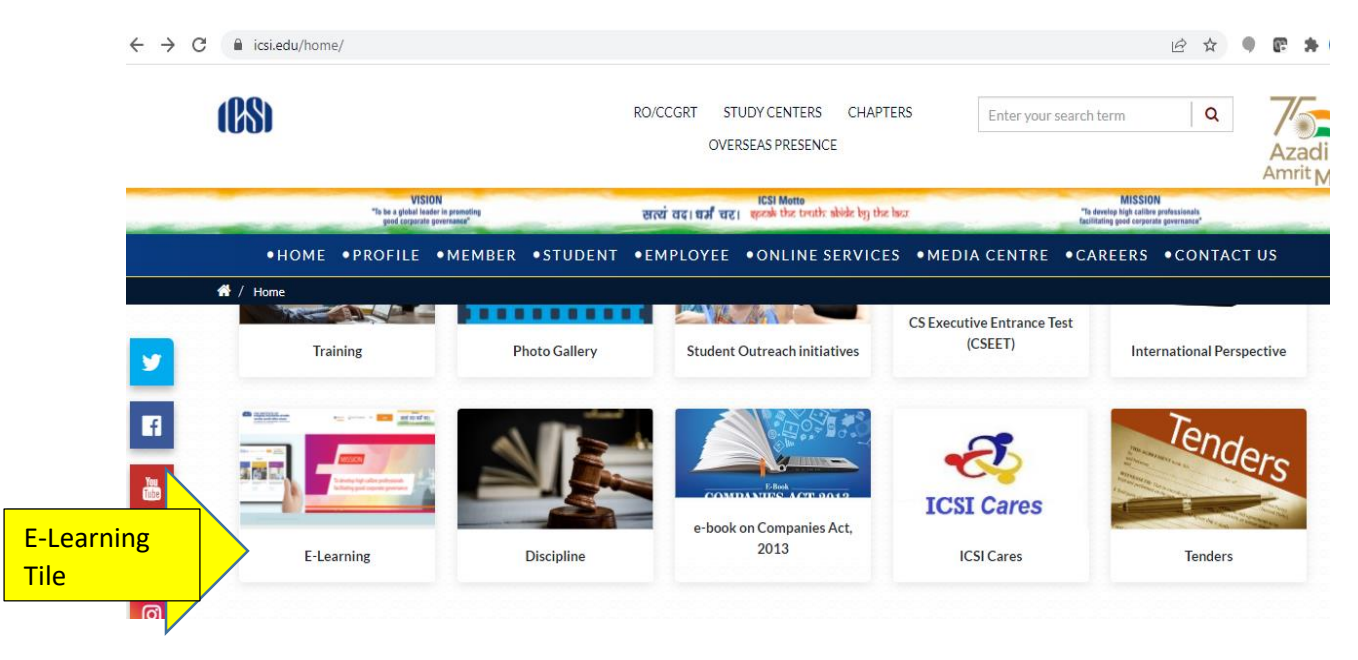

After this the next screen will be shown as

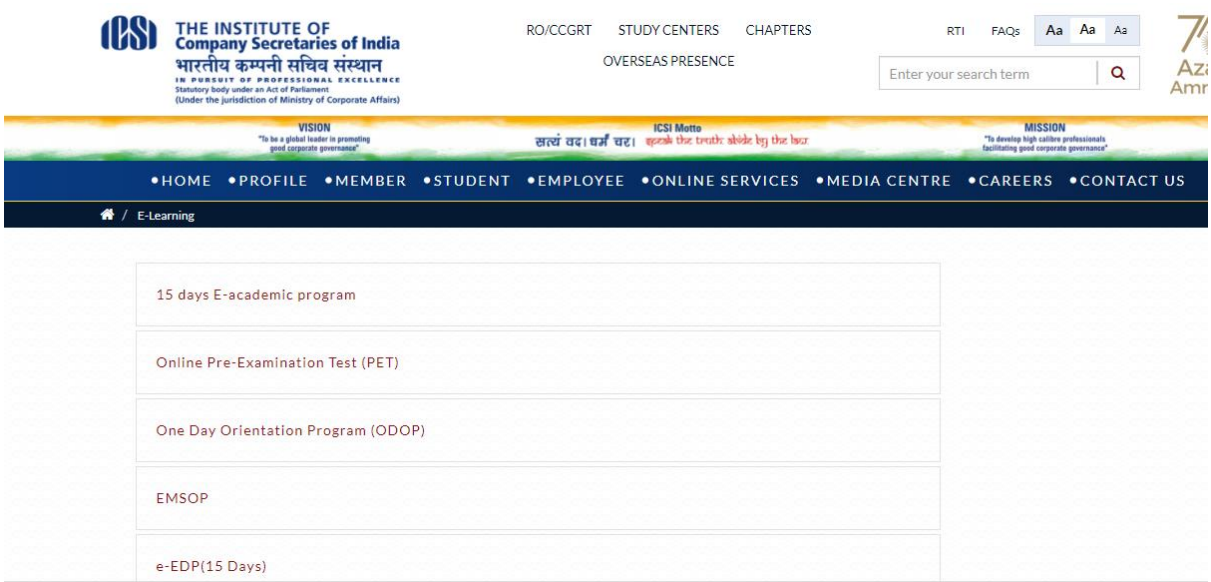

On the screen shown below please select the Exam Stage like Executive or Professional

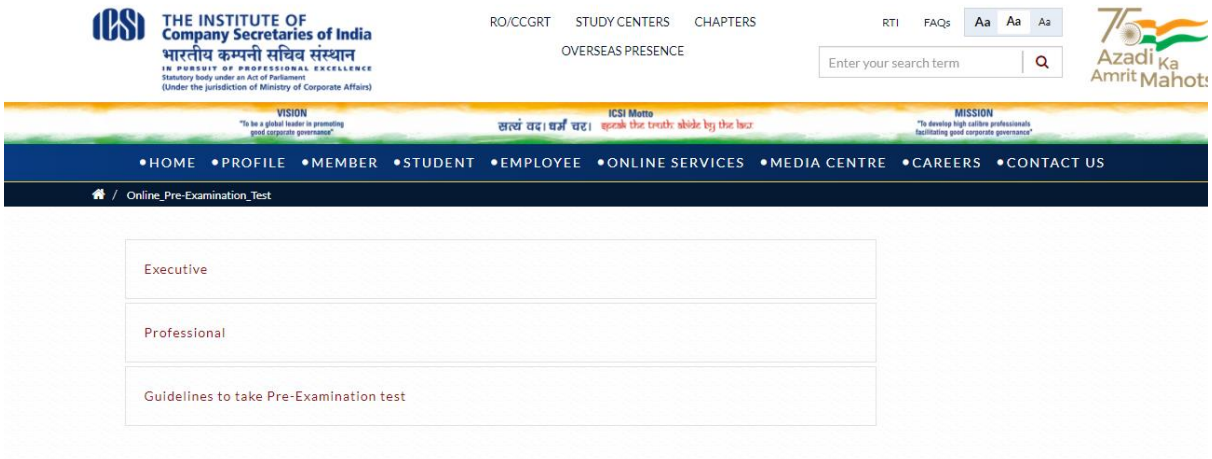

Finally you can select the Module you wish to appear

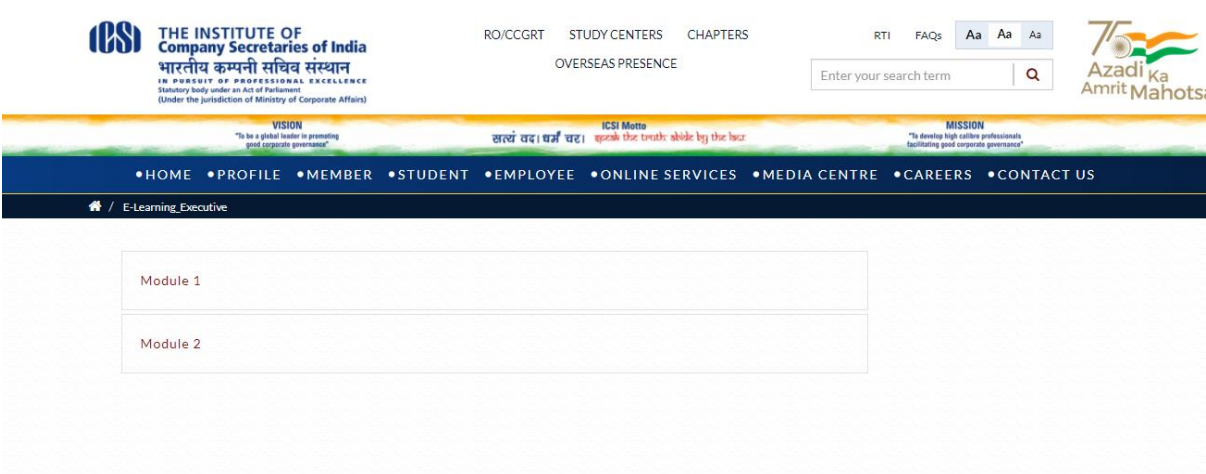

Once you select the module you will be redirected to the login page shown below

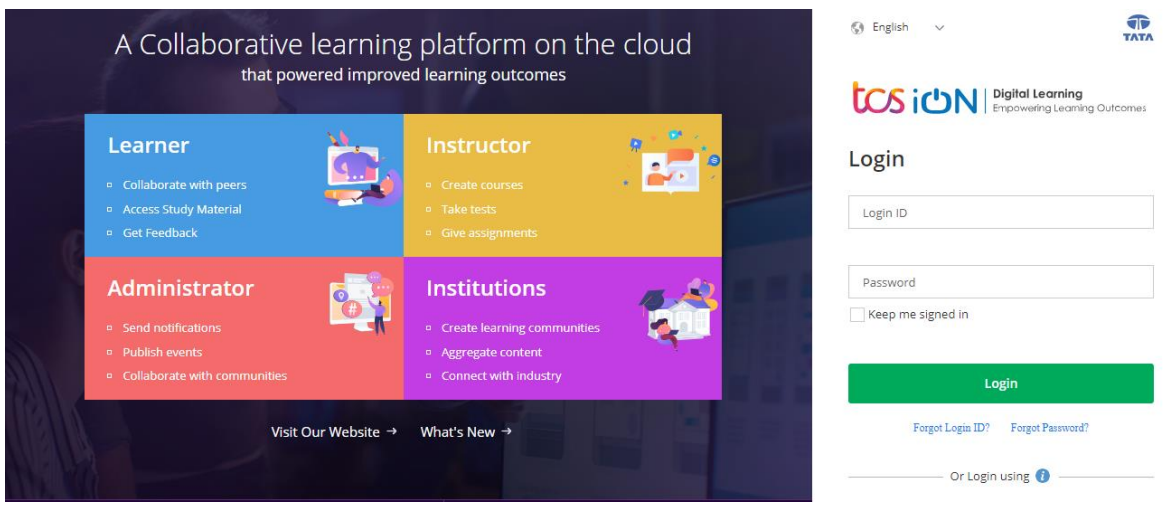

You can also reach the login page by copy paste the following link in updated Google Chrome Browser

<https://www.tcsion.com/LX/login#lx>

**B.** Now use the following **Login Credentials** information

# Login

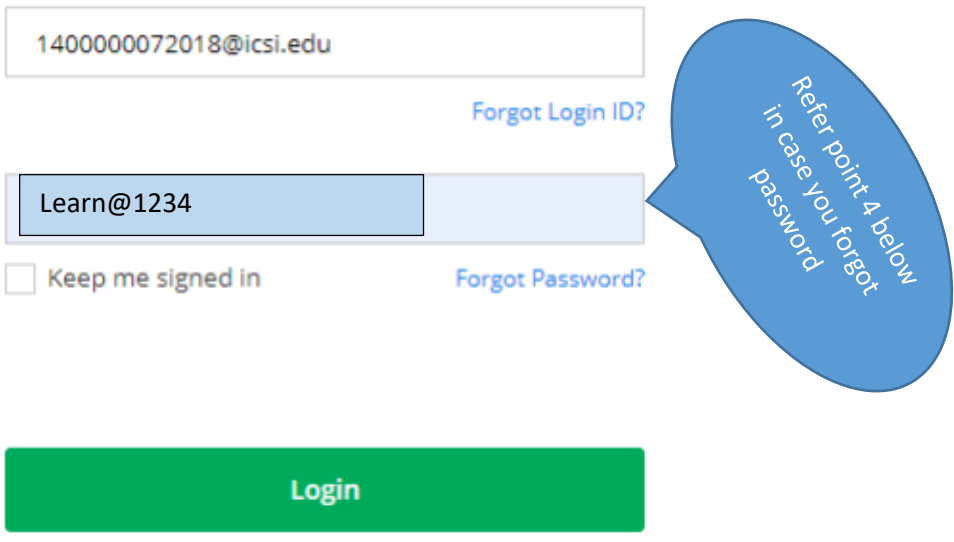

1. Your **Login id** is Your Registration Number (without any **slash** sign) suffix with **@icsi.edu** For example- If your registration number is 1234567/10/2018 then your login ID will be **[1234567102018@icsi.edu](mailto:1234567102018@icsi.edu)**

#### 2. Default **password for first time login** is **Learn@1234**

3. Upon first login, you will be redirected to **Expired password page where old password is** 

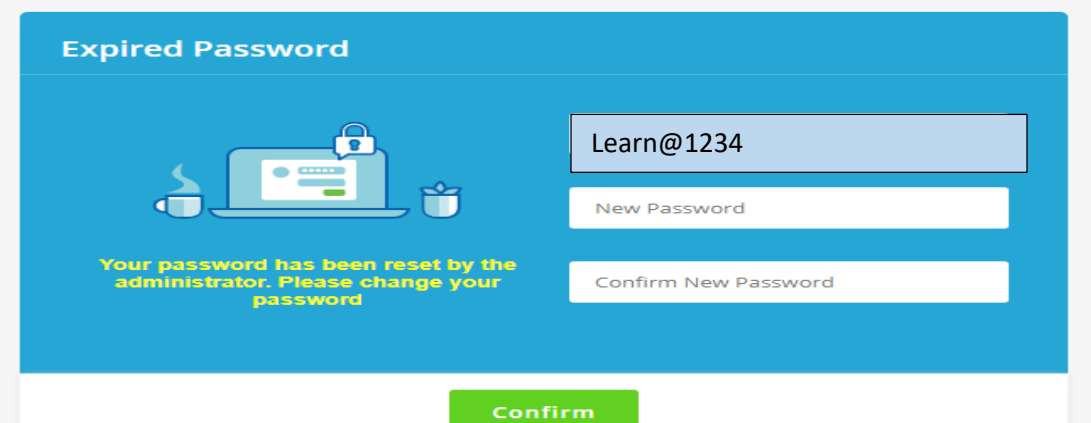

**'Learn@1234'** and then you can enter New Password to reset password. Your new password shall be like Study@3214 or Cap@99989.*Once you reset the password please note it for future reference.*

4. In case you forget password then use forgot password link:

[https://www.tcsion.com/dotcom/PasswordPolicy/forget\\_pwd.jsp?orgFolder=TCSSMB&](https://www.tcsion.com/dotcom/PasswordPolicy/forget_pwd.jsp?orgFolder=TCSSMB&loginType=12NaN1) [loginType=12NaN1](https://www.tcsion.com/dotcom/PasswordPolicy/forget_pwd.jsp?orgFolder=TCSSMB&loginType=12NaN1)

Where Login Id is your registration number without slash@icsi.edu e.[g1400000072018@icsi.edu](mailto:1400000072018@icsi.edu) and the only option is email. Do not select OTP option. The link to reset password will be sent to your registered e-mail Id.

5. After successful login please take the Pre-Examination Test and Download the certificate by following the steps at the end of this document.

### **C. Technical Requirements for Using the LMS**

a. Good Speed internet connection (4MB/s)

b. Updated version of Google Chrome/Mozilla Firefox browsers. We do not recommend Internet Explorer.

- c. Preferred Screen resolution 1366 x 768 / 1280 x 720.
- d. Regular cleaning of browser cache memory
- e. The preferred screen resolution is of width 1440px to 768px.

#### **D. Devices Recommended.**

- 1. We recommend to use Desktop/Laptop of Latest configuration for taking Pre-Examination or for accessing other courses being offered through the LMS.
- 2. You can also access the e-learning platform on Tablets and Mobile handsets.

A dedicated Applicaiton "mTOP" is available for Android and IOS devices. You may download and install mTop on your mobile sets from the following link:

Android Users

<https://play.google.com/store/apps/details?id=com.tcs.mobile.mtop&hl=en&IN&gl=US>

IOS Users <https://apps.apple.com/in/app/mtop/id1239667765>

*Please DO NOT take assessments/examinations on mTOP application*

#### **E. Guidelines for Online Pre-Examination Test**

- 1. Qualifying the Online Pre-examination Test will be mandatory both for examination for the Executive and Professional Programmes.
- 2. The test will be conducted as follows :
- 3. Online Computer Based
	- The student can take the test from his home, cyber café or any other location.
	- Multiple Choice Question (MCQ) type with negative marking of 25% of the allotted marks;
	- The online test shall be of 100 marks.
	- The duration of the test shall be 60 minutes.
	- Total questions in the test shall be 50.
- 4. The qualifying marks in each subject will be 40%.
- 5. Students may appear in Pre-Examination Test in any specific subject thrice (three times) in a day. However there must be a gap of at least 8 Hrs between any two successive attempts in that subject.
- 6. A student shall have to qualify in all the subjects of the Module in which he wants to appear in an Examination Session;
- 7. The result of the Test of a subject, in which a student has qualified will remain valid for future Examinations.
- 8. Students who have not cleared the Pre-exam test shall not be eligible to enrol for the examinations.
- 9. After switchover into New Syllabus (2017), the students shall only be allowed to enrol for the examinations in the new syllabus after passing the Pre-Exam Test.
- 10. After switchover, the student has to clear the pre-examination test for the subjects which are not exempted to be eligible to take the main examination.

**F. Steps to take Pre-Examination Test and Download Certificate**

**Step 1.**

**After login select My courses option and Search for " Online Pre Examination Test Executive Module – 1 " or " Online Pre Examination Test Executive Module – 2 "** 

**or " Online Pre Examination Test Executive Module – 3 " as the case may be and click on the launch Button.**

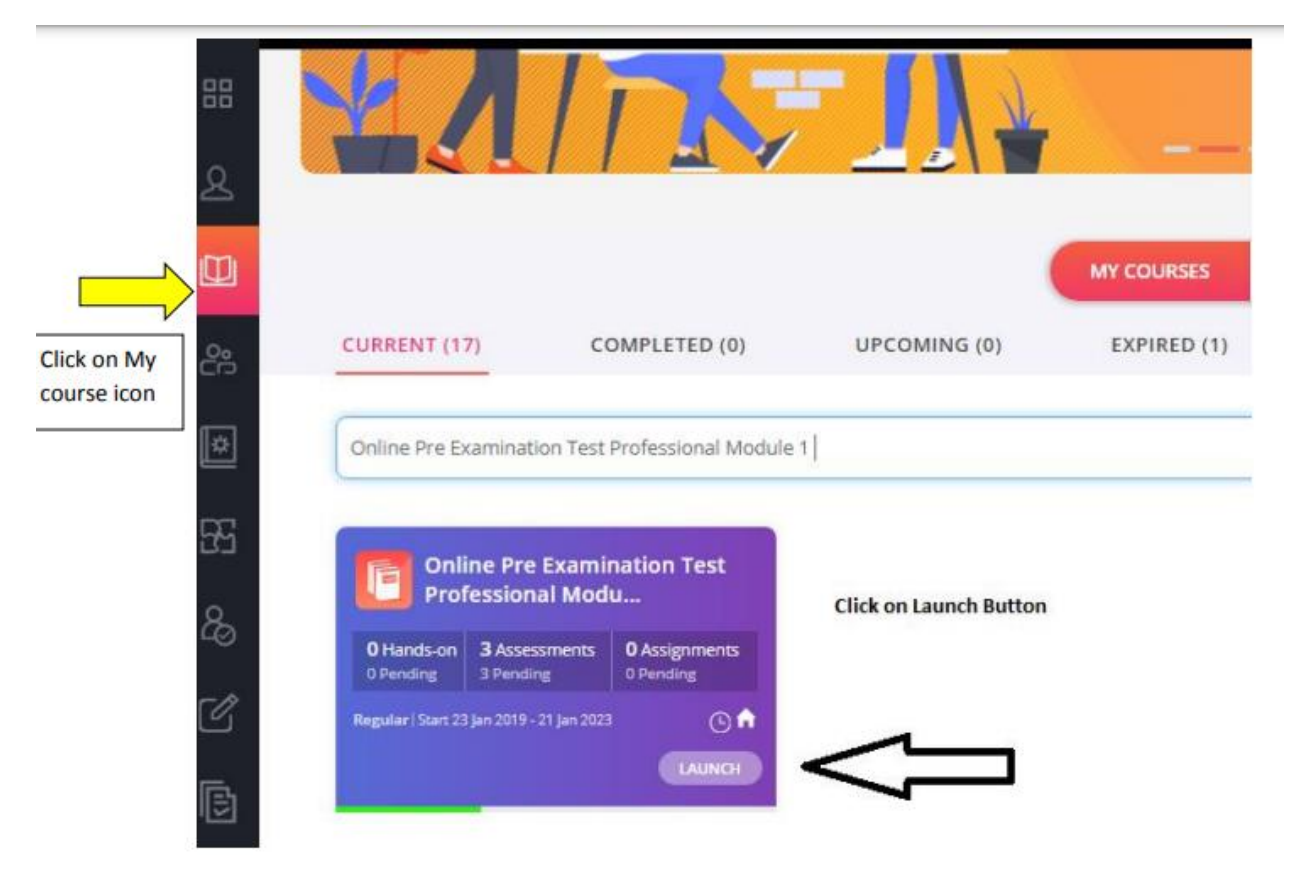

#### **Step 2.**

 $\overline{a}$ 

 $\mathbf{r}$ 

**After click on launch button Table of content will appear, please click on the + sign to select the subject for which want to take the Pre-Examination Test and then click on LAUNCH ASSESSMENT as shown below.**

 $\sim$ 

 $\sim 100$ 

 $\mathbf{r}$ 

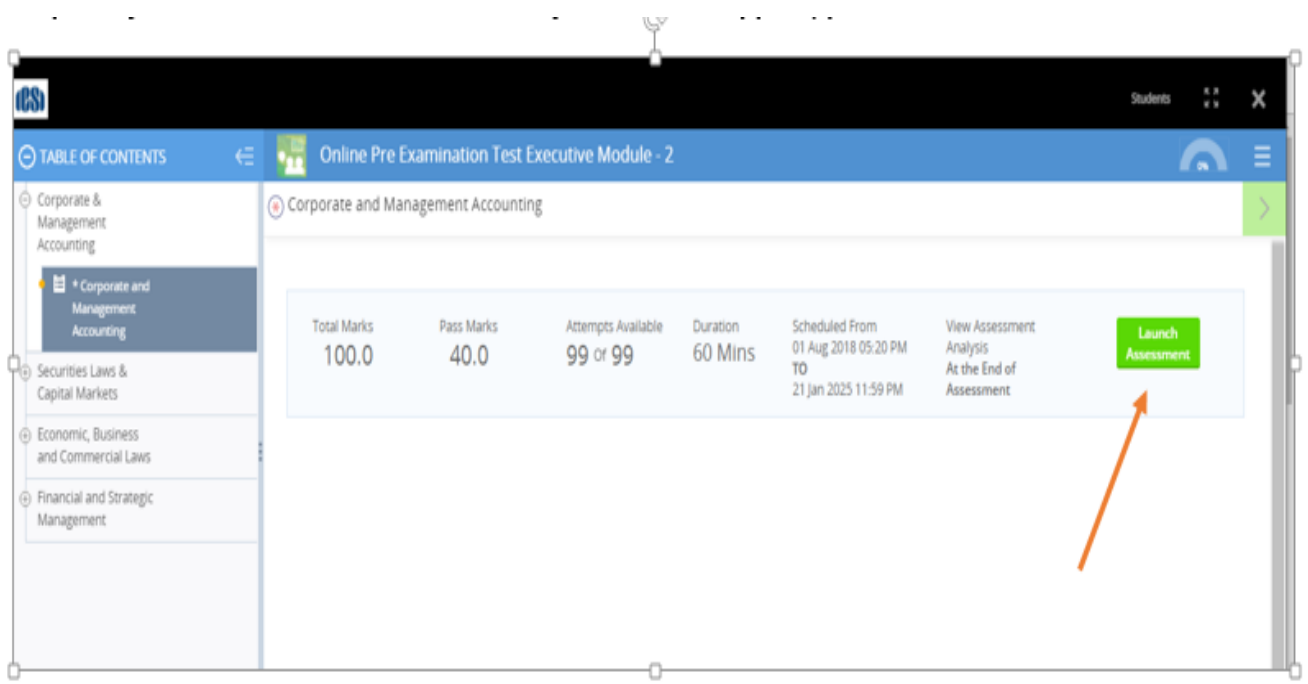

On this page click 'Launch Assessment' highlighted in Green.

**Step 3. You will be guided to Instructions page. Read the Instructions carefully.**

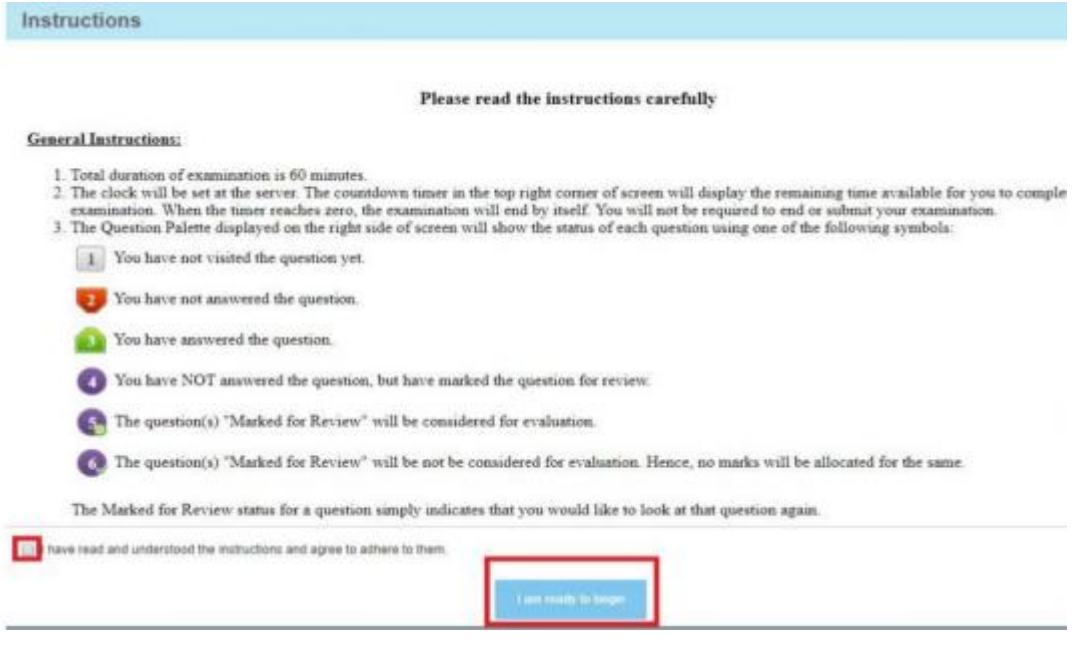

**After reading the instruction,** 

 **Tick the checkbox displaying (I have read and understood the instructions and agree to adhere to them).**

**Click on "I am ready to begin"**

**Step 4. Assessment will start just after you click on this button. Given below is assessment screen:**

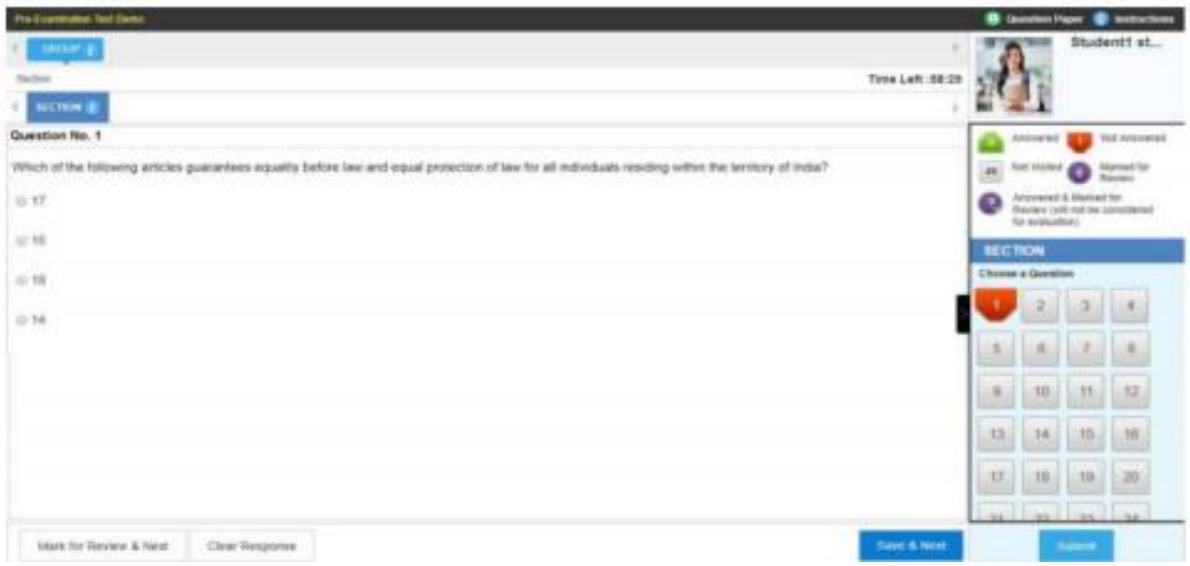

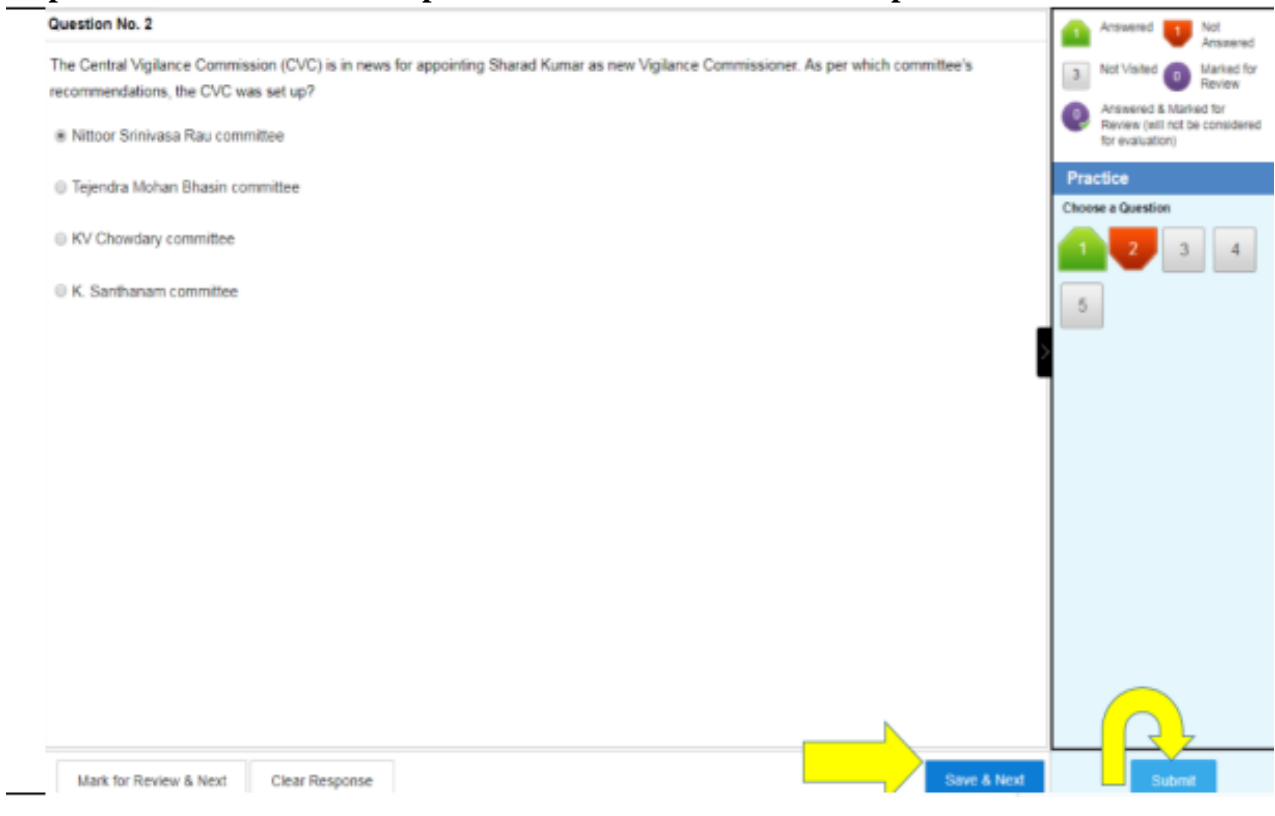

## **Step 5. Once the Test is completed use the SAVE and Next option and submit the test**

**Assessment Summary** 

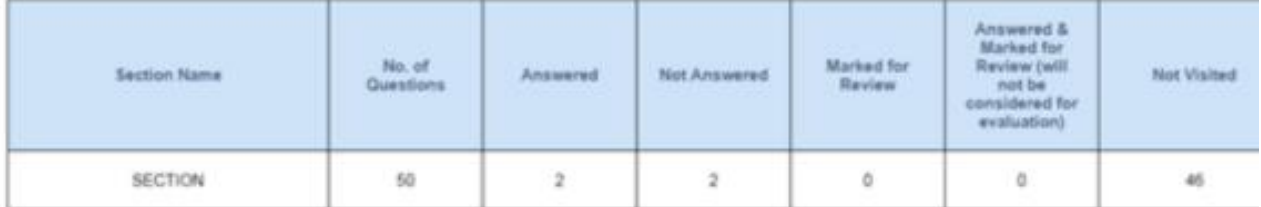

Are you sure you wish to submit this group of questions for marking ? You cannot revisit and edit your responses upon submission.

Thank you, your Assessment is about to be submitted - click on Ok to proceed

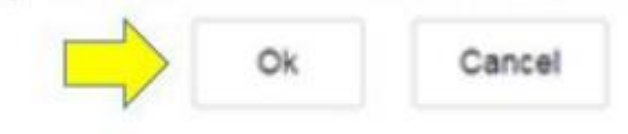

**Step 6. You can download the certificate after two hours of completing the pre examination test for any module. Certificate of completion is available under completed courses section. To download certificate, click on "View certificate".**

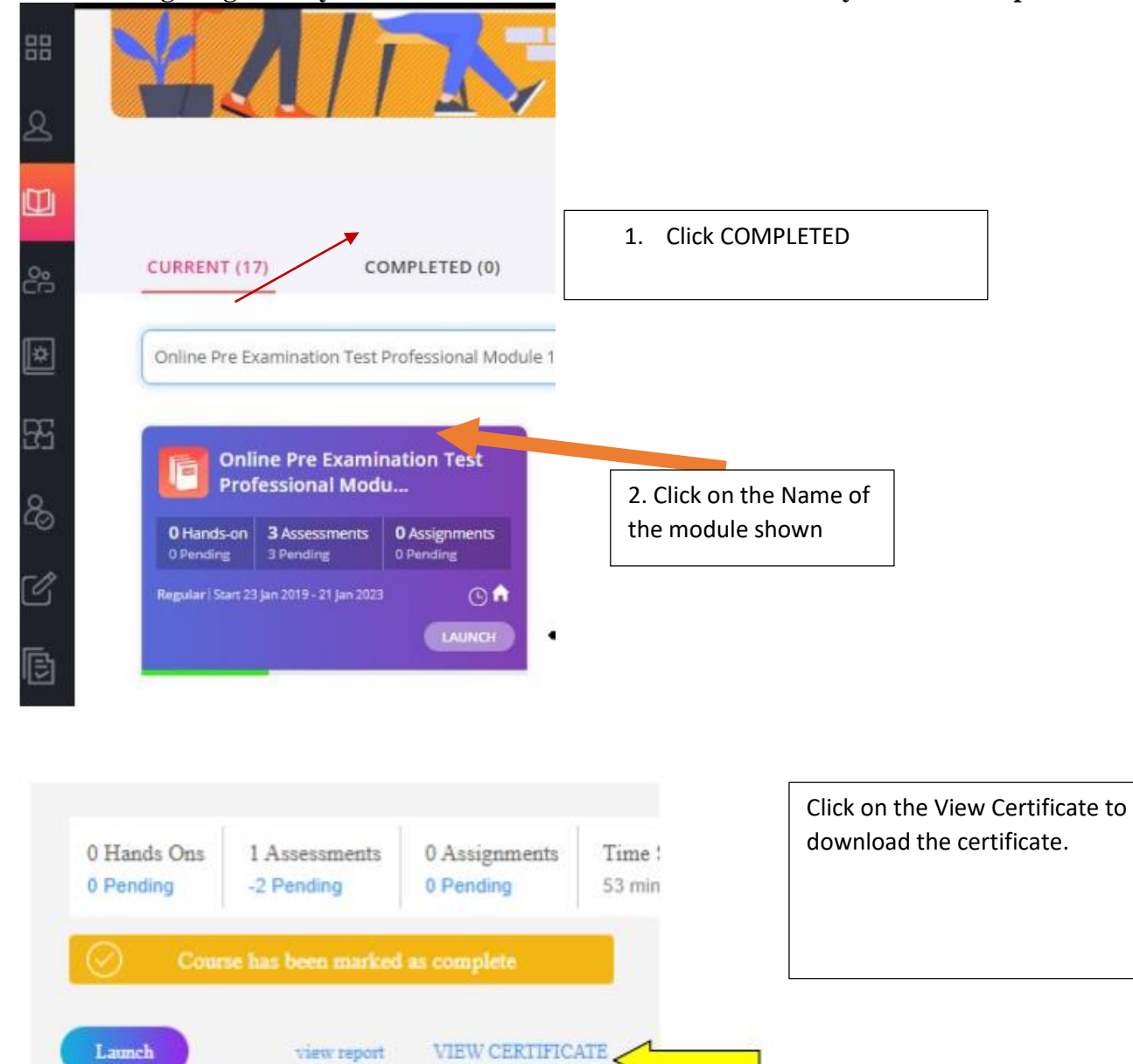

**You shall again go to my courses and click on the Module which you have completed.**